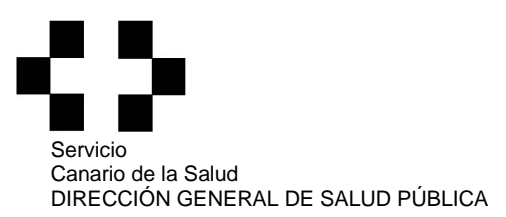

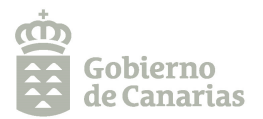

## **INSTRUCCIONES PARA LA DESCARGA ELECTRÓNICA DEL LIBRO DE PISCINAS**

## **1. Alta como usuario del Registro de Piscinas Informatizado (RPI)**

Previamente a la descarga del Libro de Registro de Control Sanitario de Piscinas debe estar dado de alta como usuario externo en el registro de piscinas informatizado (ver apartado "Solicitud alta usuario externo en el registro de piscinas informatizado).

Una vez solicitada y efectuada el alta, personal de la Dirección General de Salud Pública comunicará al usuario su código de usuario y clave de acceso.

## **2. Acceso a la aplicación de RPI**

- Acceda a la siguiente dirección: https://www.gobiernodecanarias.org/sanidad/scs/rpi
- Introduzca su código de usuario y contraseña y pinche en *Aceptar*. La primera vez que acceda al sistema tendrá que cambiar de contraseña. Haga clic en *Aceptar* y, en la siguiente pantalla, introduzca la contraseña antigua y la nueva según se le pide. Guarde los cambios pinchando el botón
- A partir de este momento, cada vez que desee acceder al RPI, deberá introducir su nueva contraseña además del código de usuario.

## **3. Descarga del Libro de Registro de Control Sanitario de Piscinas.**

**IMPORTANTE:** Antes de descargar los libros, **DESHABIILITE EL BLOQUEADOR DE ELEMENTOS EMER-GENTE DE SU NAVEGADOR DE INTERNET** (para **internet explorer**, dicha opción se encuentra en la pestaña de privacidad de las opciones de internet; para **mozilla Firefox,** en la pestaña de contenido; y para **google chrome**, en pop-ups, dentro de privacidad).

- En la pantalla principal, sitúe el cursor sobre *Registro de piscinas* y, en el desplegable, pinche en *Creación o modificación de piscinas.*
- Aparecerá en pantalla un listado de PISCINAS (establecimientos) para los que el usuario esté autorizado. Pinche en el establecimiento para el que desea obtener el libro.
- Aparecerá a continuación, en el apartado VASOS, la relación de vasos registrados para el establecimiento seleccionado.
- Haga clic sobre el vaso para el que se va a obtener el libro (la fila se sombrea en amarillo)*.*
- Para generar el nuevo libro haga clic sobre el botón situado en el apartado VASOS. Este botón sólo estará activado cuando sea la primera vez que se va a obtener el libro o, en el caso de renovaciones, transcurrido un año desde la obtención del anterior.
- Al pulsar el botón se genera un nuevo libro de piscinas en formato pdf que puede imprimir pulsando  $\mathbf{B}$ . Le recomendamos graparlo o encarpetarlo inmediatamente para evitar pérdidas o errores en su cumplimentación.
- Repita las operaciones indicadas en los últimos tres apartados para obtener los libros del resto de los vasos asociados al establecimiento, en su caso.

**4. Ayuda.** Para consultas: piscinas.scs@gobiernodecanarias.org